# ПОДКЛЮЧЕНИЕ СКАНЕРОВ К ОС CEMEЙCTBA LINUX И К 1С В LINUX

# СОДЕРЖАНИЕ

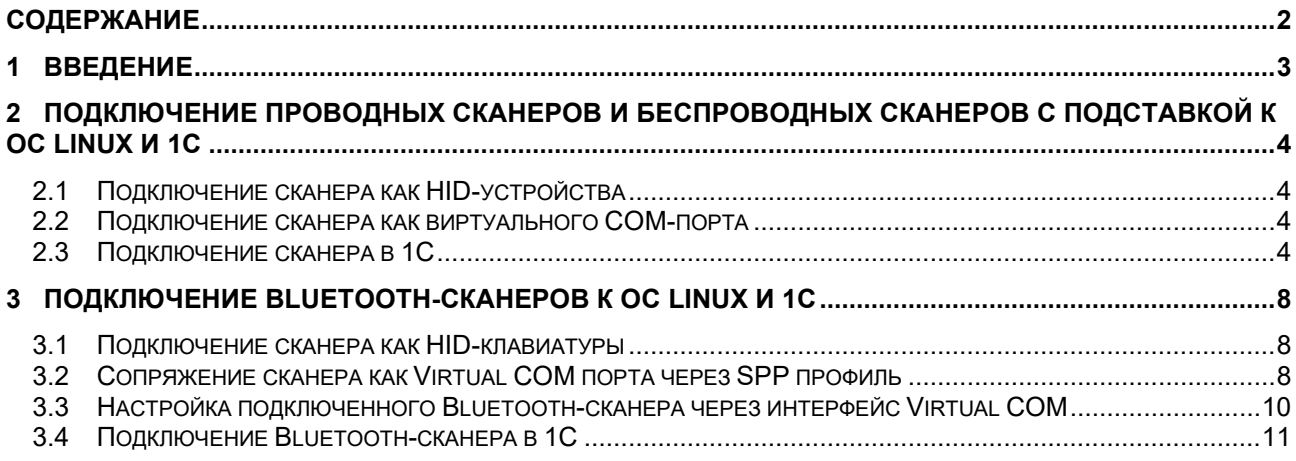

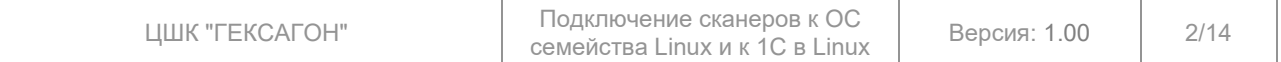

# **1 ВВЕДЕНИЕ**

Описанная ниже информация была протестирована на следующем программном обеспечении:

- Операционная система: Astra Linux CE 2.12.46 (Orel)
- Версия ядра: 5.15.0-70-generic
- Версия пакета Bluez: stable,now 5.43-2+deb9u5 amd64
- Версия пакета Blueman: stable,now 2.0.6-1astra1 amd64
- Версия платформы 1С: 8.3.23.1688
- Конфигурация 1С Управление торговлей, редакций 11 (11.4.13.209)
- Версия драйвера "1С:Сканеры штрихкода (NativeApi)": 9.0.9.2

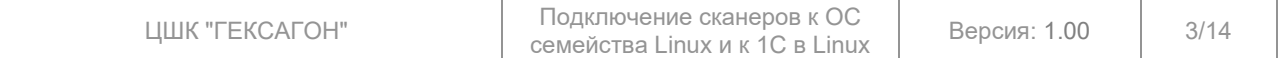

# **2 ПОДКЛЮЧЕНИЕ ПРОВОДНЫХ СКАНЕРОВ И БЕСПРОВОДНЫХ СКАНЕРОВ С ПОДСТАВКОЙ К ОС LINUX И 1С**

Подключение проводных сканеров или беспроводных сканеров с подставкой к дистрибутивам семейства Linux в общем случае не отличается от подключения этих же сканеров к ОС Windows.

Есть два основных интерфейса передачи данных:

- HID сканер работает клавиатура, данные передаются в текущее окно ввода (где активен курсор ввода), как если бы они набирались с клавиатуры;
- Virtual COM (V-COM) сканер передает данные в подключенный в системе виртуальный COM-порт с помощью соответствующего драйвера.

# **2.1 Подключение сканера как HID-устройства**

Для работы сканера как HID-устройства необходимо подключить сканер по кабелю к компьютеру и настроить его как HID-устройство (режим работы сканера по умолчанию) с помощью сервисных штрихкодов при необходимости.

Проверку работы считывания можно провести в любом текстовом редакторе.

# **2.2 Подключение сканера как виртуального COM-порта**

Большинство проводных сканеров или беспроводных сканеров с подставкой в качестве драйвера виртуального COM-порта в ОС Linux используют CDC-ACM (Communication Device Class - Abstract Control Model), установка дополнительных драйверов не нужна. В данном руководстве рассмотрены сканеры, работающие через CDC-ACM.

Для работы сканера как через виртуальный COM-порт необходимо подключить сканер по кабелю к компьютеру и настроить его как USB Serial (также этот режим может называться Virtual COM, V-COM и т.д.) с помощью сервисных штрихкодов.

В результате в списке устройств системы появится устройство с наименованием  $\text{ttyACMX}$ (/dev/ttyACMX), где X порядковый номер, начинающийся с нуля.

Для проверки подключения устройства корректности считывания можно использовать команды:

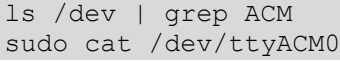

| astratest@astra:∾\$ Is /dev   grep ACM<br>ttyACM0 |
|---------------------------------------------------|
|                                                   |
| astratest@astra:~\$ sudo cat /dev/ttyACM0         |
| 04170                                             |
|                                                   |
| 04170                                             |
| 04170                                             |
|                                                   |
| 04170                                             |
|                                                   |

**Рис. 1 Проверка подключенного сканера через виртуальный COM-порт**

# **2.3 Подключение сканера в 1С**

# **ВНИМАНИЕ!**

Корректная передача пакета штрихкодов в 1С возможна только при подключении сканера по интерфейсу виртуального COM-порта.

# **ВНИМАНИЕ!**

Корректная работа 1С с виртуальным COM-портом возможна только при запуске программы через sudo.

# **ВНИМАНИЕ!**

У подключаемого сканера должен быть настроен суффикс - символ LF (ASCII 10, 0x0A).

В данном разделе описано подключение сканера через виртуальный COM-порт в 1С, используя БПО и стандартный драйвер «1С:Сканеры штрихкода (NativeApi)».

- Для подключения сканера к 1С требуется:
- 1. Зайти в 1C. Далее в раздел «НСИ и Администрирование» -> «РМК и подключаемое оборудование»;

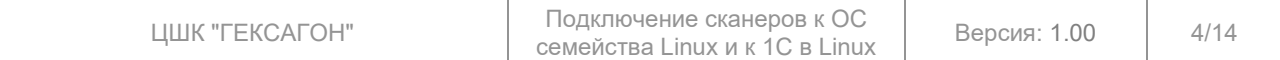

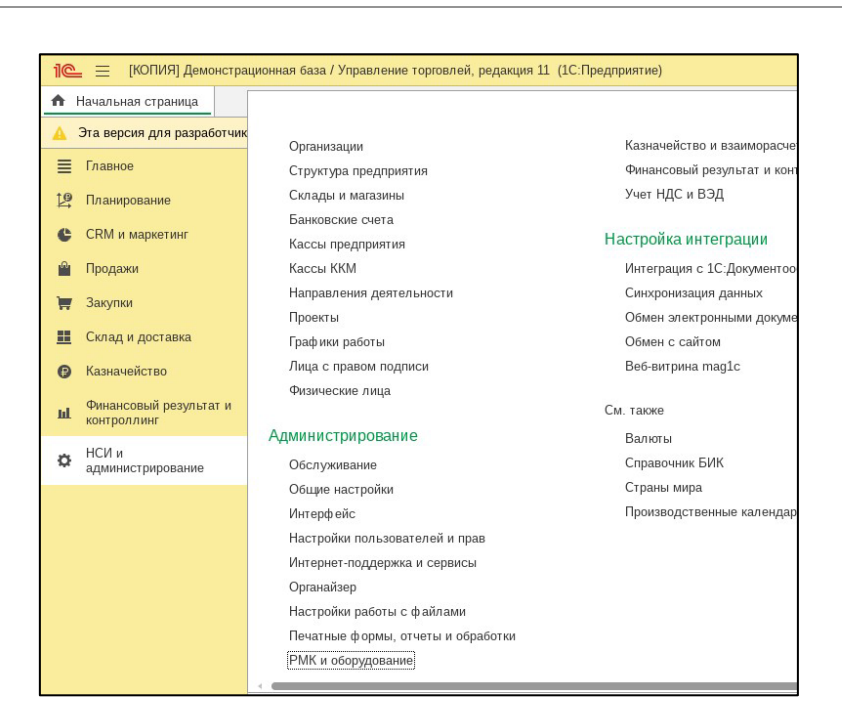

#### **Рис. 2 РМК и подключаемое оборудование**

2. Перейти в «Подключаемое оборудование». При необходимости разрешить использование подключаемого оборудования через соответствующий чекбокс;

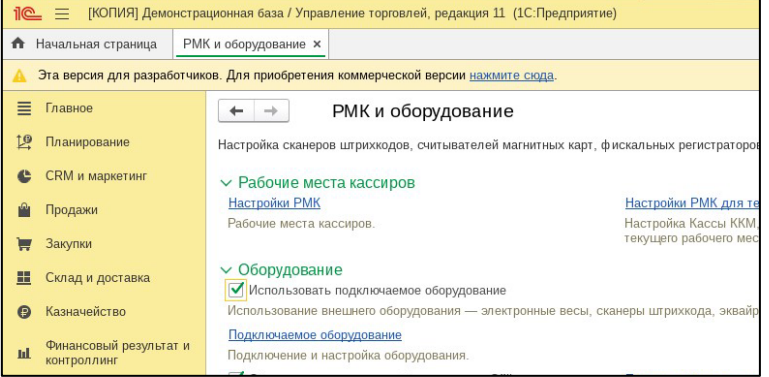

#### **Рис. 3 Подключаемое оборудование**

3. В типе оборудования «Сканеры штрихкода» создать новое устройство через кнопку «Создать»;

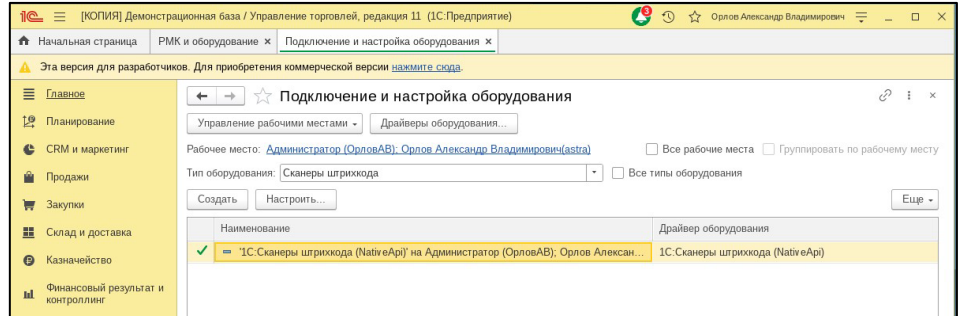

#### **Рис. 4 Создание нового устройства в БПО**

4. В открывшейся форме выбрать драйвер «1С:Сканеры штрихкода (NativeApi)», ввести нужное наименование и нажать кнопку «Записать и закрыть»;

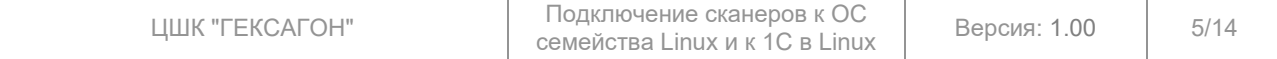

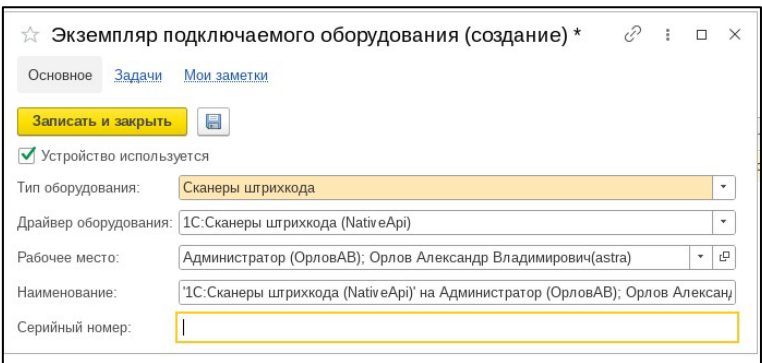

#### **Рис. 5 Настройка драйвера нового устройства**

5. Далее выделить строчку добавленного устройства и нажать «Настроить». При первом запуске 1С попросит установить драйвер, требуется установить его. После установки откроется форма настройки устройства. В параметре «Порт» выбрать «Virtual COM1» (ttyAMC0 = Virtual COM1, ttyACM1=Virtual COM 2 и т.д.), в параметре «Скорость» выбрать верную скорость соединения, в параметре суффикс установить значение «<NONE>». При необходимости настройте остальные параметры устройства, такие как «Символ GS», «Кодировка COM-порта» и т.д.;

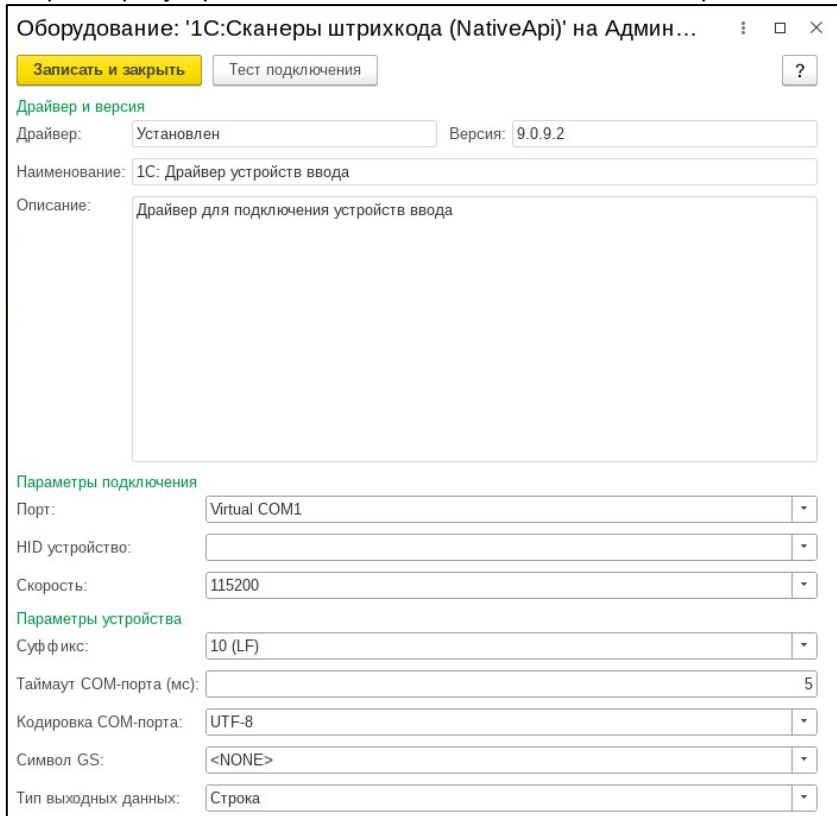

#### **Рис. 6 Настройка параметров сканера**

6. Для проверки работы можно использовать кнопку «Тест подключения». При нажатии кнопки откроется окно проверки сканера. После этого можно считать сканером несколько различных кодов для проверки;

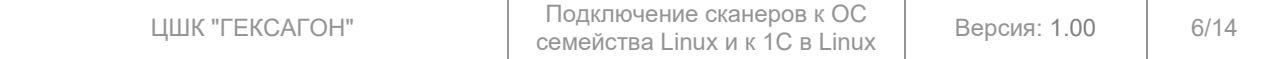

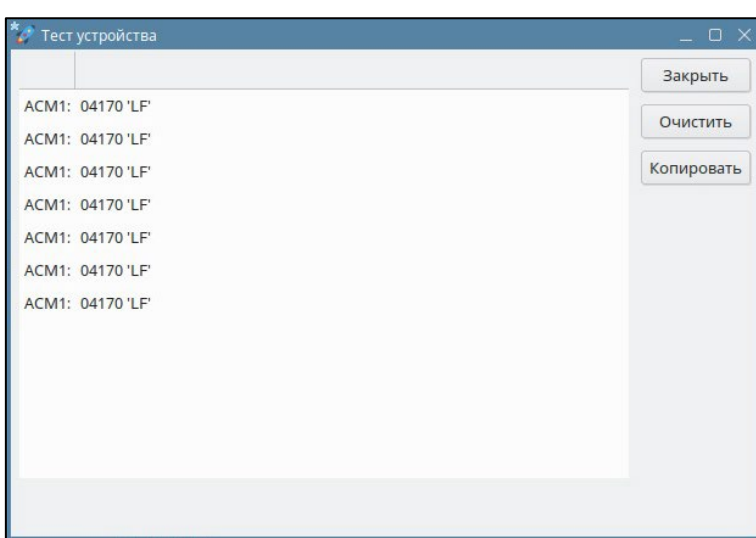

#### **Рис. 7 Проверка работы сканера**

7. Закройте окно проверки сканера через кнопку «Закрыть». Сохраните настройки устройства через кнопку «Записать и закрыть». Проверьте работу сканера в нужном документе;

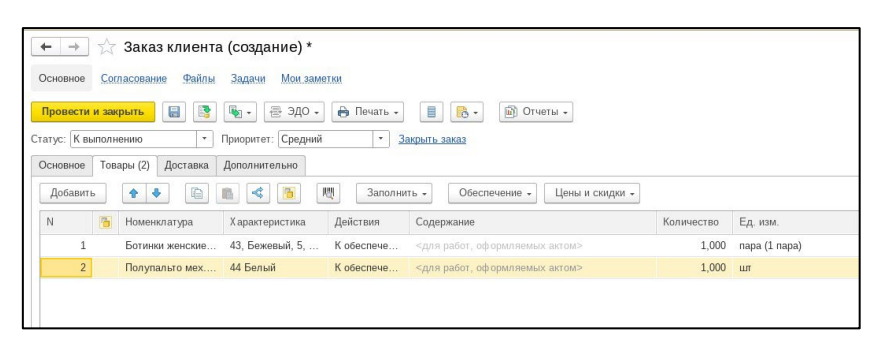

**Рис. 8 Проверка работы сканера в документе**

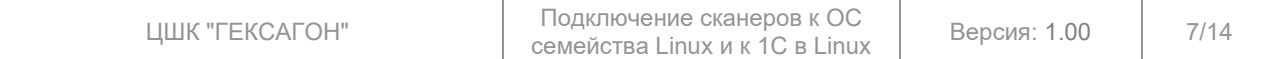

#### $\mathbf{3}$ ПОДКЛЮЧЕНИЕ BLUETOOTH-CKAHEPOB К ОС LINUX И 1С

Подключение Bluetooth-сканеров дистрибутивам семейства Linux в целом также не имеет проблем. Сложности возникают в подключении Bluetooth-сканера к 1С в режиме виртуального СОМпорта, данное подключение не работает «из коробки» на данный момент, для корректной работы требуется писать скрипт и создавать службу в ОС, что будет описано ниже.

Также как и для проводных сканеров, для Bluetooth-сканеров есть два основных интерфейса передачи данных:

- HID сканер работает клавиатура, данные передаются в текущее окно ввода (где  $\bullet$ активен курсор ввода), как если бы они набирались с клавиатуры;
- Virtual COM (V-COM) сканер передает данные в подключенный в системе виртуальный **COM-порт через профиль Bluetooth SPP (Serial Port Profile).**

# 3.1 Подключение сканера как HID-клавиатуры

Для работы Bluetooth-сканера как HID-устройства необходимо включить сканер и настроить его как HID-устройство (режим работы сканера по умолчанию) с помощью сервисных штрихкодов при необходимости.

Для сканеров с dongle, работающем по радиоканалу (Proton IMS-2290, Proton IMS-2299HD [вставить dongle в подставку, подставку подключить по USB]), достаточно просто подключить к dongle  $K$   $\n *K*$ .

Если сканер необходимо подключить по Bluetooth, требуется перевести сканер в режим работы HID Bluetooth и провести сопряжение (см. подразделы 3.2.1 и 3.2.2).

# 3.2 Сопряжение сканера как Virtual COM порта через SPP профиль

Bluetooth-сканеры для работы через интерфейс виртуального COM-порта в ОС Linux используют профиль Bluetooth SPP (Serial Port Profile). Для работы Bluetooth-сканера через SPP необходимо включить сканер считать нужный сервисный штрихкод. Сопряжение можно провести двумя способами:

- через графический интерфейс (в руководстве используется стандартный пакет blueman):
- через терминал (в руководстве используется утилита bluetoothctl).

# 3.2.1 Сопряжение через графический интерфейс

Для сопряжения через графический интерфейс:

- 1. Открыть программу настройки Bluetooth подключения;
- 2. В разделе «Адаптеры» выбрать используемое для работы Bluetooth Bluetooth-устройство (адаптер);

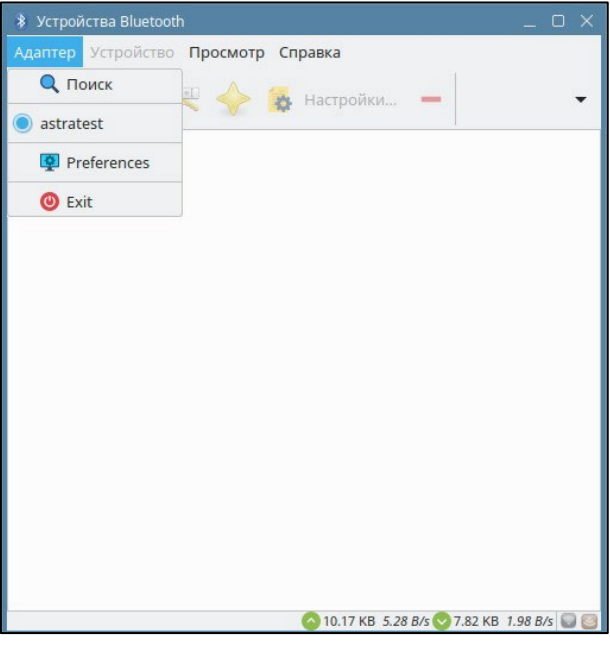

Рис. 9 Выбор адаптера в Blueman

3. Нажать кнопку «Поиск» для поиска Bluetooth-сканера;

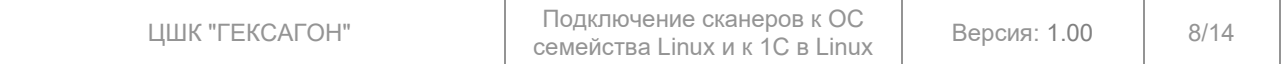

4. Найдя сканер, требуется его и нажать ПКМ. Затем сначала через кнопку «Доверять» делаем ус-во доверенным, затем производим сопряжение с помощью кнопки «Сопряжение». После этого нажать на кнопку «Serial Port» для создание виртуального COM-порта в системе;

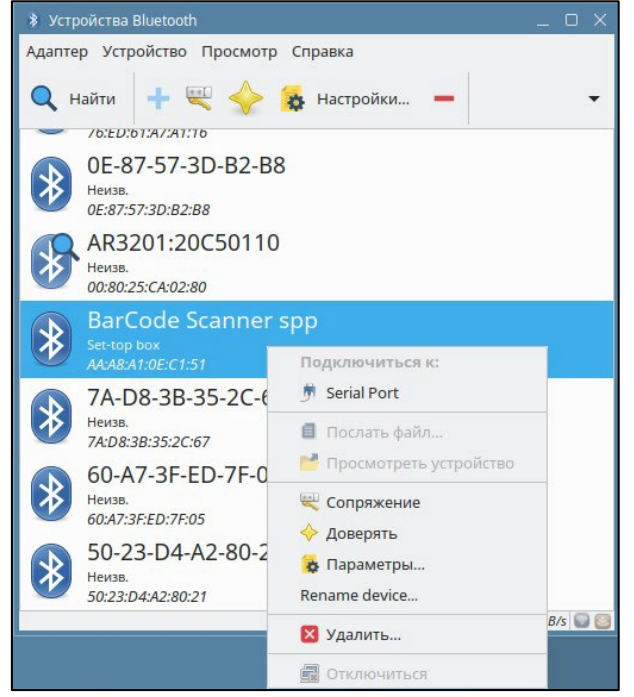

**Рис. 10 Сопряжение сканера через Blueman**

# **ВНИМАНИЕ!**

Bluetooth-сканеры после перехода в режим сна или выключения ПК повторно автоматически не подключаются как виртуальный COM-порт. Решение данного вопроса описано в разделе 3.3

Проверка работы Bluetooth-сканера рассмотрена в подразделе 3.2.3.

#### **3.2.2 Сопряжение через терминал**

#### **ВНИМАНИЕ!**

Все операции ниже необходимо выполнять с root правами.

Для сопряжения сканера и ПК через терминал необходимо:

1. Ввести команду для запуска утилиты:

bluetoothctl

2. Включить адаптер:

```
power on
```
3. Выбрать Bluetooth-устройство (адаптер), которое будет использовано в ПК для работы Bluetooth, выполнив команду:

select XX:XX:XX:XX:XX

где XX:XX:XX:XX:XX — MAC-адрес Bluetooth-устройства (адаптера).

4. Включить сканирование:

scan on

5. Начать сопряжение c найденным Bluetooth-сканера: pair XX:XX:XX:XX:XX

где XX:XX:XX:XX:XX — MAC-адрес Bluetooth-сканера.

6. Выйти из утилиты командой:

quit

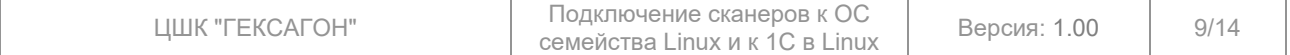

#### **ВНИМАНИЕ!**

Bluetooth-сканеры после перехода в режим сна или выключения ПК повторно автоматически не подключаются как виртуальный COM-порт. Решение данного вопроса описано в разделе 3.3

Проверка работы Bluetooth-сканера рассмотрена в подразделе 3.2.3.

#### **3.2.3 Проверка подключенного Bluetooth-сканера в интерфейс Virtual COM**

В результате в списке устройств системы появится устройство с наименованием rfcommX (/dev/rfcommX), где X порядковый номер, начинающийся с нуля. Для проверки подключения устройства корректности считывания можно использовать команды:

```
ls /dev | grep rfcomm
sudo cat /dev/rfcomm0
```
astratest@astra:~\$ 1s /dev | grep rfcomm rfcomm0 astratest@astra:~\$ sudo cat /dev/rfcomm0 04170

**Рис. 11 Проверка подключенного Bluetooth-сканера через виртуальный COM-порт**

# **3.3 Настройка подключенного Bluetooth-сканера через интерфейс Virtual COM**

# **ВНИМАНИЕ!**

Все операции ниже необходимо выполнять с root правами.

#### **ВНИМАНИЕ!**

Данная настройка делается после сопряжения ПК и Bluetooth-сканера.

Для настройки автоматического подключения Bluetooth-сканера в виртуальный COM-порт к ПК при выходе из режима сна или запуска ПК, а также для его обнаружения в 1С для дальнейшего подключения через драйвер сканера штрихкода «1С:Сканеры штрихкода (NativeApi)» необходимо:

```
1. Создать скрипт создания символической ссылки на устройство COM-порта:
sudo nano /opt/1cv8/rfcomm.sh
```
2. Заполнить данный скрипт следующей информацией (в данном скрипте выбран COM-порт номер 33 (ttyS32 = COM33 и т.п.)):

```
#!/bin/bash
```
ln -sf /dev/rfcomm0 /dev/ttyS32

- 3. Для сохранения нажать Ctrl+O, подтвердить сохранение через Enter. Для выхода из редактора нажать Ctrl+X;
- 4. Сделать скрипт исполняемым для вашего пользователя:

sudo chmod u+x /opt/1cv8/rfcomm.sh

5. Создать службу systemd для автоматического подключения Bluetooth-сканера в виртуальный COM-порт:

sudo nano /lib/systemd/system/rfcomm.service

#### 6. Заполнить файл службы следующей информацией:

```
[Unit]
Description=rfcomm connect
After=bluetooth.service multi-user.target
Requires=bluetooth.service
[Service]
User=root
Type=idle
ExecStart=/usr/bin/rfcomm connect 0 XX:XX:XX:XX:XX:XX
ExecStartPost=/opt/1cv8/rfcomm.sh
Restart=always
[Install]
WantedBy=multi-user.target
```
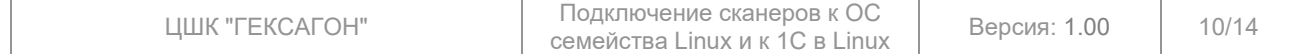

#### где XX:XX:XX:XX:XX — MAC-адрес Bluetooth-сканера.

- 7. Для сохранения нажать Ctrl+O, подтвердить сохранение через Enter. Для выхода из редактора нажать Ctrl+X;
- 8. Обновить конфигурацию системы:

sudo systemctl daemon-reload

9. Добавить созданную службу в автозагрузку при старте системы:

sudo systemctl enable rfcomm

- 10. Перезагрузить ПК;
- 11. Проверить работу службы:

sudo systemctl status rfcomm

#### astratest@astra:~\$ sudo sustemetl status rfcomm

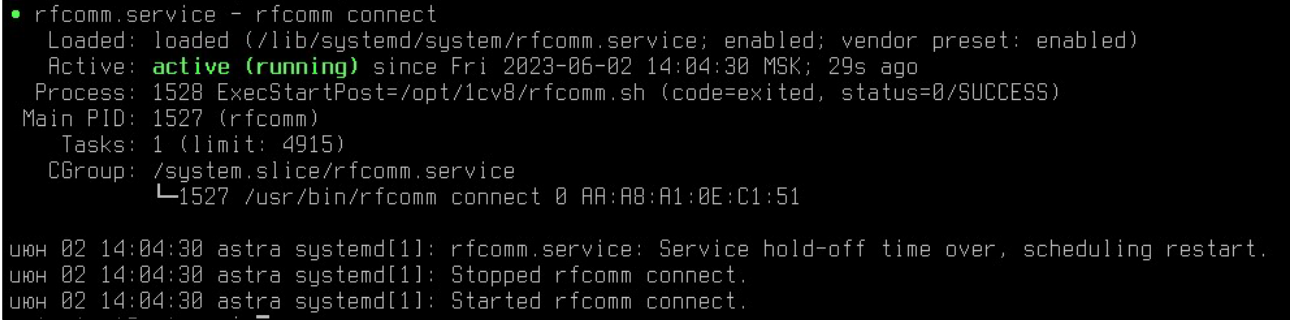

#### **Рис. 12 Проверка работы созданного скрипта**

12. Проверить работу создания символической ссылки из скрипта (в команде указать правильный номер устройства):

```
ls /dev | grep ttyS32
sudo cat /dev/ttyS32
```
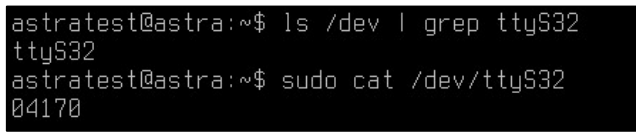

**Рис. 13 Проверка символической ссылки скрипта**

### **3.4 Подключение Bluetooth-сканера в 1С**

#### **ВНИМАНИЕ!**

Корректная передача пакета штрихкодов в 1С возможна только при подключении сканера по интерфейсу виртуального COM-порта.

#### **ВНИМАНИЕ!**

Корректная работа 1С с виртуальным COM-портом возможна только при запуске программы через sudo.

#### **ВНИМАНИЕ!**

У подключаемого сканера должен быть настроен суффикс - символ LF (ASCII 10, 0x0A).

В данном разделе описано подключение сканера через виртуальный COM-порт в 1С, используя БПО и стандартный драйвер «1С:Сканеры штрихкода (NativeApi)».

- Для подключения сканера к 1С требуется:
- 1. Зайти в 1C. Далее в раздел «НСИ и Администрирование» -> «РМК и подключаемое оборудование»;

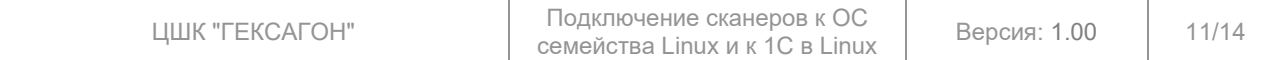

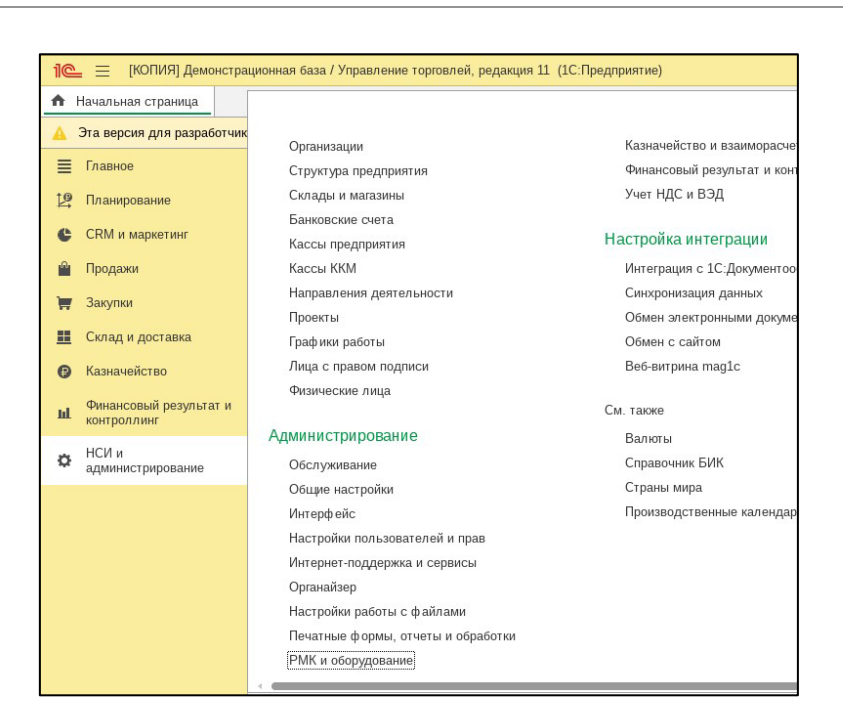

#### **Рис. 14 РМК и подключаемое оборудование**

2. Перейти в «Подключаемое оборудование». При необходимости разрешить использование подключаемого оборудования через соответствующий чекбокс;

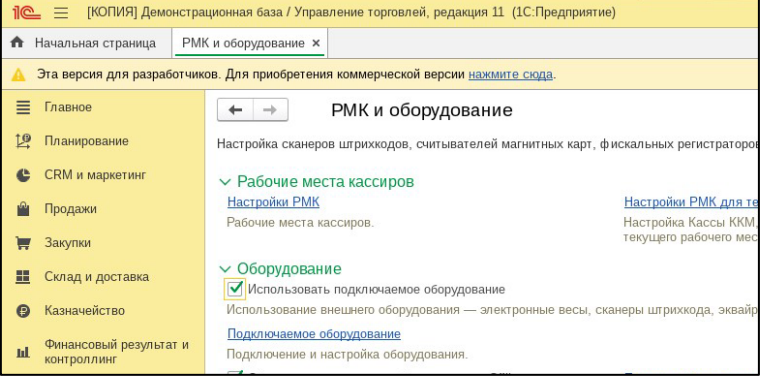

#### **Рис. 15 Подключаемое оборудование**

3. В типе оборудования «Сканеры штрихкода» создать новое устройство через кнопку «Создать»;

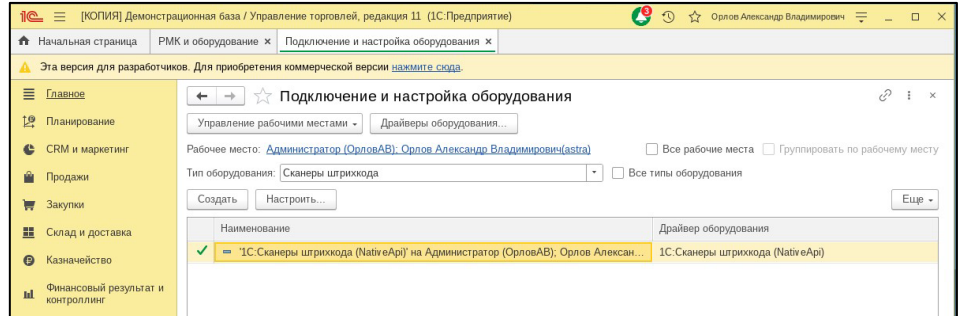

# **Рис. 16 Создание нового устройства в БПО**

4. В открывшейся форме выбрать драйвер «1С:Сканеры штрихкода (NativeApi)», ввести нужное наименование и нажать кнопку «Записать и закрыть»;

![](_page_11_Picture_117.jpeg)

![](_page_12_Picture_99.jpeg)

#### **Рис. 17 Настройка драйвера нового устройства**

5. Далее выделить строчку добавленного устройства и нажать «Настроить». При первом запуске 1С попросит установить драйвер, требуется установить его. После установки откроется форма настройки устройства. В параметре «Порт» выбрать тот COM порт, на который была сделана символическая ссылка в разделе 3.3 (например, ttyS32 = COM33), в параметре «Скорость» выбрать верную скорость соединения, в параметре суффикс установить значение «<NONE>». При необходимости настройте остальные параметры устройства, такие как «Символ GS», «Кодировка COM-порта» и т.д.;

![](_page_12_Picture_100.jpeg)

#### **Рис. 18 Настройка параметров сканера**

6. Для проверки работы можно использовать кнопку «Тест подключения». При нажатии кнопки откроется окно проверки сканера. После этого можно считать сканером несколько различных кодов для проверки;

![](_page_12_Picture_101.jpeg)

![](_page_13_Picture_50.jpeg)

#### **Рис. 19 Проверка работы сканера**

7. Закройте окно проверки сканера через кнопку «Закрыть». Сохраните настройки устройства через кнопку «Записать и закрыть». Проверьте работу сканера в нужном документе;

![](_page_13_Figure_3.jpeg)

**Рис. 20 Проверка работы сканера в документе**

![](_page_13_Picture_51.jpeg)